# **Portal del Paciente Mi Quirónsalud** *Patient Portal Mi Quirónsalud*

**Guía para descargar y compartir pruebas e informes**

*Guide to Download and Share Exams and Reports*

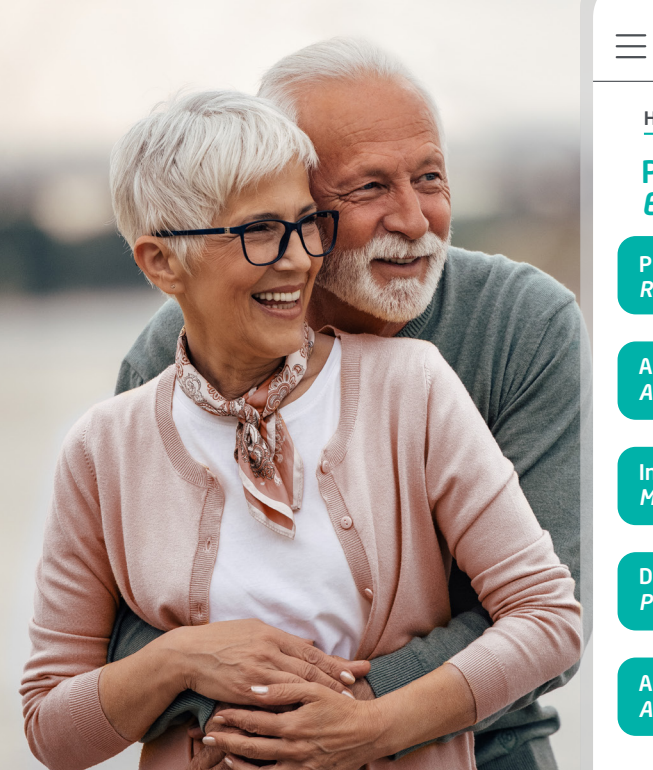

## **Mi Quirónsalud** Hospital Personal Pruebas e informes *Exams & Reports* Prueba radiológica 自了 *Radiological exam*  **Analíticas 自マ** *Analytics* Informe médico 目マ *Medical report*

Descarga de recetas *Prescription download*

Acceso a volantes 用了 *Access referrals notes*

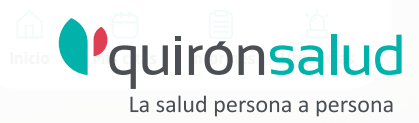

闺儿

## CÓMO DESCARGAR TUS PRUEBAS E INFORMES PASO A PASO *HOW TO DOWNLOAD YOUR EXAMS AND REPORTS STEP BY STEP*

Solo se pueden descargar imágenes a través de la **versión web** del **Portal del Paciente, Mi Quirónsalud**. Desde la App móvil, solo es posible compartirlas o visualizarlas.

*Images can only be downloaded through the web version of the Patient Portal, Mi Quirónsalud. From the mobile app, it is only possible to share or view them.*

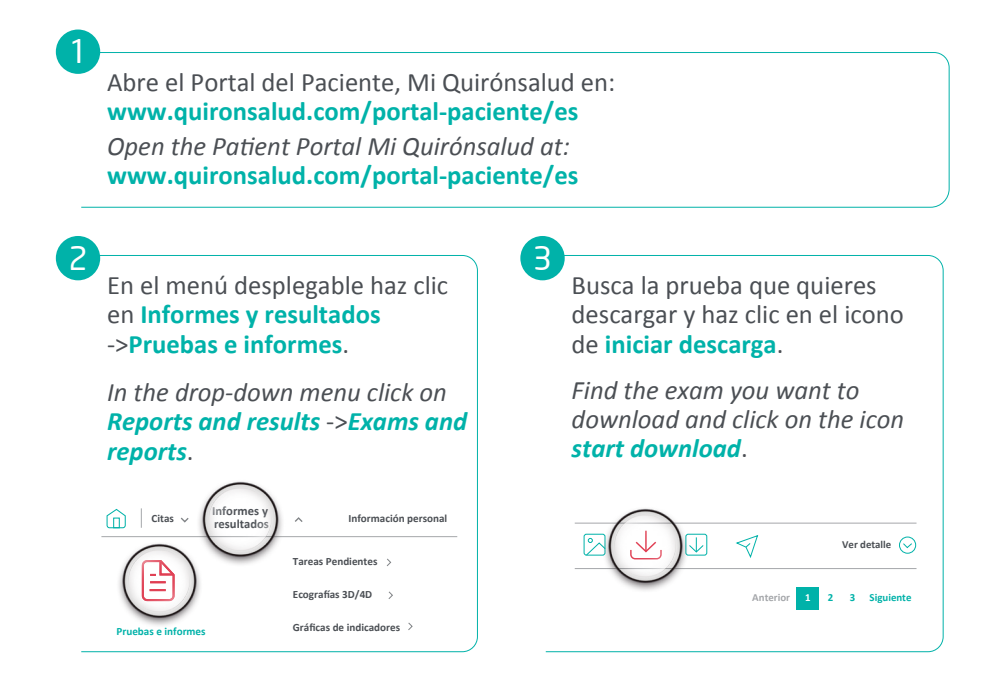

### Aparecerá el siguiente mensaje. *The following message will appear.*

### **Solicitud de descarga de ficheros** *Request to download files*

Vas a iniciar el proceso de la descarga de

4

Tu solicitud será enviada al sistema que hace el depósito de los ficheros y dentro de unos minutos una vez que el fichero se haya recuperado y esté disponible **serás avisado a través del correo electrónico de que puedes iniciar la descarga**.

Puedes seguir el estado de la solicitud de descarga y disponibilidad del fichero para iniciar la descarga en el Historial de Descargas.

**¿Deseas continuar con el proceso de solicitud de la descarga?**

*You will start the downloading process.*

*Your request will be sent to the system that makes the deposit of the files and within a few minutes once the file has been retrieved and is available you will be notified via email that you can start downloading you will be notified via email that you can start the download*.

*You can track the status of the download request and availability of the file to start the download in the Download History.*

*Do you wish to continue with the download request process?*

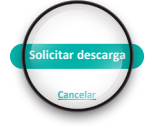

Cuando la descarga esté lista, **recibirás un email** indicándote que puedes descargar la prueba desde **Mi Quirónsalud**.

*When the download is ready, you will receive an email indicating that you can download the exam from*  **Mi Quirónsalud**.

#### **NOTIFICACIÓN DEL SERVICIO DE DESCARGAS DEL PORTAL** *PORTAL DOWNLOAD SERVICE NOTIFICATION*

Estimado usuario,

La descarga XXX 26/09/2023 (XX MB ) que ha solicitado desde el portal ya está disponible.

Le recordamos que por seguridad la descarga debe efectuarse dentro de los próximos 1 días. En otro caso, deberá realizar de nuevo la solicitud para poder descargarlo.

Sin otro particular, reciba un cordial saludo.

*Dear user,*

*The download XXX 26/09/2023 (XX MB ) that you have requested from the portal is now available.*

*Please note that for security reasons the download must be completed within the next 1 day.*

*Otherwise, you will have to request it again in order to download it. Yours sincerely.*

5

Cuando la descarga esté lista, aparecerán los siguientes iconos.

*When the download is ready, the following icons will appear.*

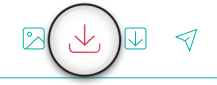

6

Se te descargará un archivo ZIP donde encontrarás los archivos de tu prueba.

*A ZIP file will be downloaded where you will find the files of your test.*

7

Para ejecutarla y poder visualizarla, abre el archivo con la siguiente extensión:

*To run it and view it, open the file with the following extension:*

 $\boxed{E}$  viewer-win32.exe

Puedes comunicar cualquier incidencia a través del **Formulario de Contacto** que encontrarás en el menú desplegable del **Portal del Paciente de Mi Quirónsalud.**

*You may communicate any issues via the Contact Form, which you can find in the dropdown menu at the Patient Portal, Mi Quirónsalud***.**

## CÓMO COMPARTIR LAS PRUEBAS E INFORMES PASO A PASO *HOW TO SHARE STEP-BY-STEP EXAMS AND REPORTS*

Es posible realizar esta opción tanto en **formato web** como a través de nuestra **App**.

*It is possible to do this option both in Web Format and through our App.*

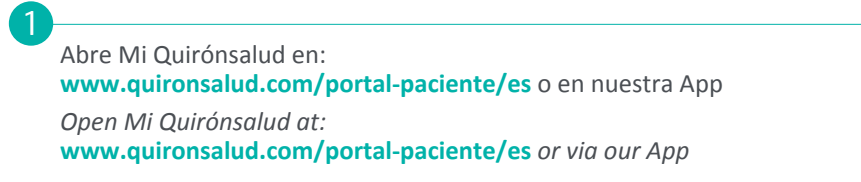

2

En el menú desplegable haz clic en **Informes y resultados** ->**Pruebas e informes**.

*In the dropdown menu, click on Reports and results ->Exams and reports.*

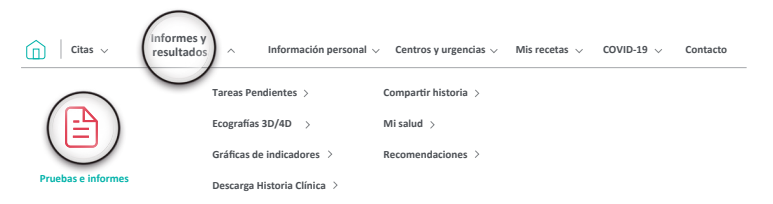

Busca la prueba que quieres compartir y haz clic en el icono que se indica en la imagen.

*Find the exam you would like to share and click on the icon shown in the image.*

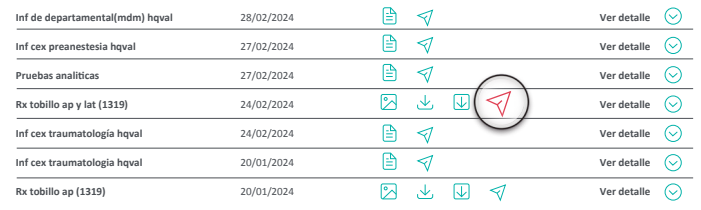

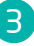

Se te facilitará un enlace con una **validez de 4 días** para compartir. Deberás proporcionar el **código PIN** que te indica la pantalla para acceder a la prueba.

Una vez **pasados los 4 días**, se generarán un **nuevo enlace** y un **nuevo código**.

*You will be given a link valid for 4 days to share. You must provide the PIN code shown on the screen in order to access the exam.*

*Once the 4 day period is over, a new link and a new code will be generated.*

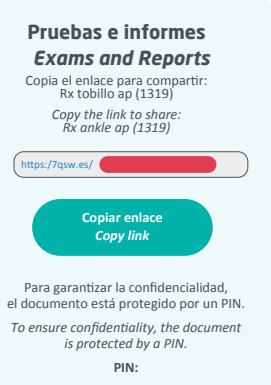

También se puede acceder al documento a través de este código QR

*The document can also be accessed via the QR code below*

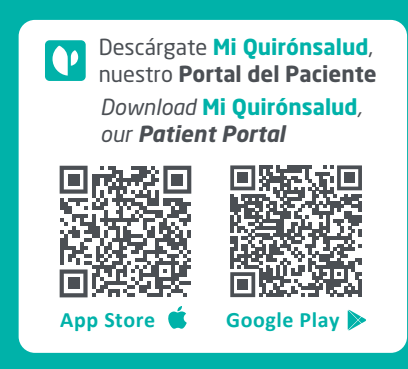

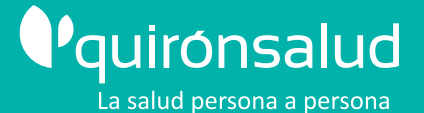

**Quirónsalud, contigo donde tú estés.** *Quirónsalud, with you wherever you are.* Más de 180 hospitales, institutos y centros médicos dedicados a tu salud. *More than 180 hospitals, institutes and medical centres dedicated to your health.*

Cita previa *Appointments* **900 301 013**

**f**  $\mathbb{X}$  in  $\Box$   $\Box$   $\Box$  quironsalud.com